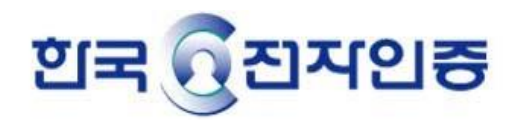

# SSL인증서 설치 매뉴얼 (Apache)

## 백업된 인증서 설치

- 본 문서에 안내된 버전 이외의 다른 버전을 사용하시는 경우 안내 내용과 차이가 있을 수 있습니다.
- 본 문서는 기본적인 참고용 자료이며, 구성환경에 따라 안내 내용과 차이가 있을 수 있습니다.
- ▶ 본 문서는 서버 담당자를 기준으로 작성 되었습니다.
- 웹 서버 인증서를 설치할 서버 담당자에게 전달하여 주시기 바랍니다.

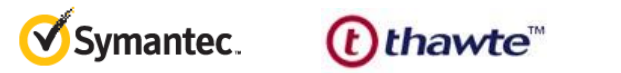

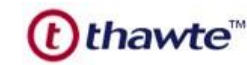

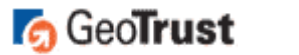

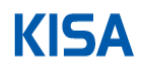

### \*\* 인증서 설치 전 확인사항 \*\* 인증서 설치시 SSL관련 설정은 기존 apache 1.x 에서는 httpd.conf 파일에서 해주었으나 Apache 2.x 에서는 ssl.conf, apache 2.2x 에서는 httpd-ssl.conf 파일에서 설정해 주시면 됩니다. 참고1. Apache의 경우 기본적으로 mod\_ssl 모듈이 설치되어 있어야 합니다. 참고 2. Windows 계열의 경우 설치방법이 상이할 수 있으니 참고하시기 바랍니다. 처음 Apache 설치(compile)시 mod-ssl 의 활성화를 위해서 (--enable-ssl )를 추가시켜줘야 합니다. Mod\_SSL 설치 확인(\$ /usr/local/apache/bin/httpd –l) [root@168 bin]# ./httpd -1 Compiled in modules: core.c  $\mathtt{mod\_access.c}$ mod\_auth.c mod\_include.c mod\_log\_config.c mod\_env.c mod setenvif.c mod\_ssl.c 1. 인증서 파일 저장

E-Mail 로 전달된 인증서 파일( cert.pem key.pem name-Chain.pem )을 임의의 폴더에 저장합니다.

설정하기 전 기존의 설정파일을 반드시 백업하여 주시길 바랍니다.

### 2. 설정파일 수정(httpd.conf)

설정파일을 열어서 다음과 같이 내용을 수정하십시오.

LoadModule ssl\_module modules/mod\_ssl.so --> SSL 모듈 추가 (mod\_ssl.c 가 없을 경우)

Include conf/extra/httpd-ssl.conf --> SSL설정파일을 include

\*\* 주석처리가 되어 있다면 주석제거

### 3. 설정파일 수정(ssl.conf 또는 httpd-ssl.conf)

3-1. 설정파일을 열어서 다음과 같이 VirtualHost 의 내용을 수정하십시오.

- Apache 1.x 는 httpd.conf

- Apache 2.0 은 ssl.conf
- Apache 2.2 이상은 httpd-ssl.conf
- Apache 2.4 는 httpd-ssl.conf

\*\* Tomcat, Weblogic 등의 WAS연동시 해당 Module부분을 추가 설정해주셔야 합니다.

Listen 443

<VirtualHost \_default\_:443> DocumentRoot "/xxx/html" ServerName [www.xxx.co.kr](http://www.xxx.co.kr/) ServerAdmin [admin@xxx.co.kr](mailto:admin@xxx.co.kr) SSLEngine on

SSLProtocol all -SSLv2 -SSLv3 SSLCipherSuite HIGH:MEDIUM:!SSLv2:!PSK:!SRP:!ADH:!AECDH

SSLCertificateFile /usr/local/apache/conf/ssl/cert.pem (인증서파일) SSLCertificateKeyFile /usr/local/apache/conf/ssl/key.pem (키 파일) SSLCACertificateFile /usr/local/apache/conf/ssl/Name-Chain.pem (체인인증서파일)

◆ 체인인증서 파일명은 첨부해 드리는 파일명으로 수정하여 적용 부탁 드립니다.

#### 3-2. 아파치 재구동

\$ ./apachectl startssl(apache 2.2는 ./apachectl start)

[root@localhost apache2]# cd bin/ [root@localhost bin]# ./apachectl stop [root@localhost bin]# ./apachectl start Apache/2.2.21 mod\_ssl/2.2.21 (Pass Phrase Dialog) Some of your private key files are encrypted for security reasons. In order to read them you have to provide the pass phrases. Server www.example.com: 443 (RSA) Enter pass phrase: OK: Pass Phrase Dialog successful. [root@localhost bin]#

### 4. 설정파일 수정(다수 인증서 설정)

4-1. 환경설정 (Ex. www.test.com, login.test.com )

Listen 443 Listen 444 Listen 포트 추가설정

<VirtualHost IP:443> DocumentRoot "/xxx/1.html" ServerName [www.test.com](http://www.test.com/) ServerAdmin [admin@xxx.co.kr](mailto:admin@xxx.co.kr) SSLEngine on

SSLProtocol all -SSLv2 -SSLv3 SSLCipherSuite HIGH:MEDIUM:!SSLv2:!PSK:!SRP:!ADH:!AECDH

SSLCertificateFile /usr/local/apache/conf/ssl1/cert.pem (인증서파일) SSLCertificateKeyFile /usr/local/apache/conf/ssl1/key.pem (키 파일) SSLCACertificateFile /usr/local/apache/conf/ssl1/Name-Chain.pem (체인인증서파일)

<VirtualHost IP:444> DocumentRoot "/xxx/2.html" ServerName [login.test.com](http://www.test.com/) ServerAdmin [admin@xxx.co.kr](mailto:admin@xxx.co.kr) SSLEngine on

SSLProtocol all -SSLv2 -SSLv3 SSLCipherSuite HIGH:MEDIUM:!SSLv2:!PSK:!SRP:!ADH:!AECDH

SSLCertificateFile /usr/local/apache/conf/ssl2/cert.pem (인증서파일) SSLCertificateKeyFile /usr/local/apache/conf/ssl2/key.pem (키 파일) SSLCACertificateFile /usr/local/apache/conf/ssl2/Name-Chain.pem (체인인증서파일)

4-2. 아파치 재구동

\$ ./apachectl startssl(apache 2.2는 ./apachectl start)

\*\* 각 도메인 별로 발급된 싱글 도메인 인증서는 단일 IP환경에서 같은 포트를 사용할 수 없습니다. (멀티인증서, Wildcard인증서는 동일한 포트로 설정 가능합니다.)

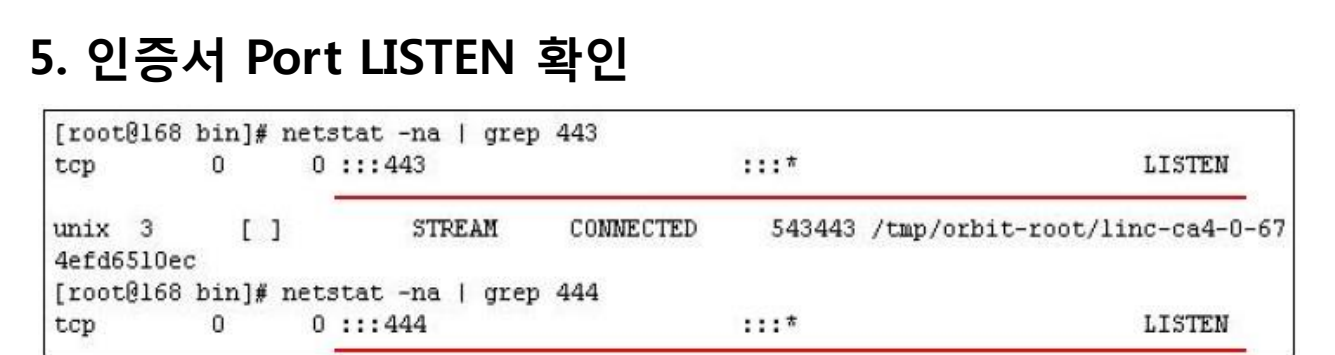

### 6. 웹페이지에서 인증서 설치 확인

- https://URL 로 확인
- 443포트를 제외한 다른 포트로 설정하였을 경우 https://URL:포트 로 확인

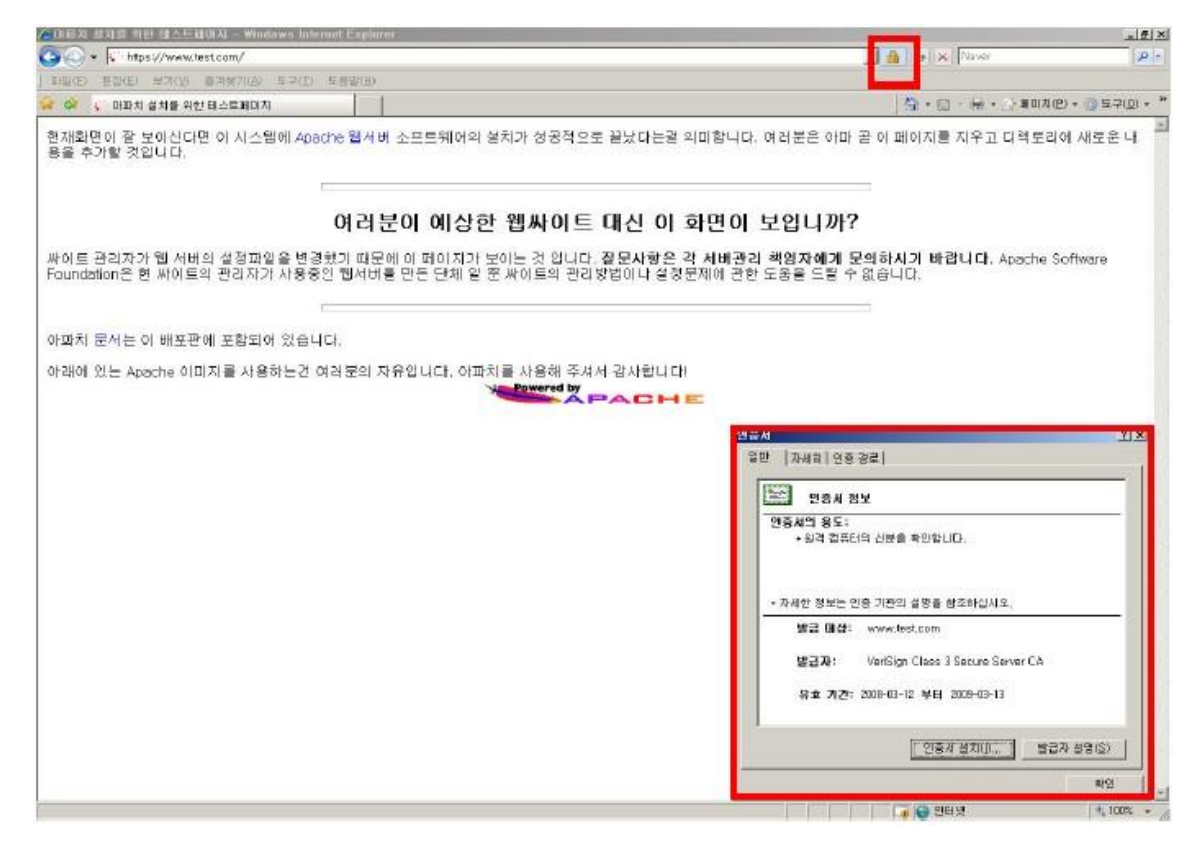

### 7. 인증서 관리

인증서 파일을 분실하거나 비밀번호를 잊어버릴 경우 인증서 파일을 재발급 받아야 합니다. 재발급 시 재품에 따라 재발급되는 시간이 3일이상 걸릴 수도 있으니 인증서 파일과 관련된 정보를 관리하시길 바랍니다.

#### \*\*\* SSL인증서 적용 방법 \*\*\* 기본적으로 [S](http://에서/)SL 적용 방법은 소스코드에서 액션을 취하는 Page(링크 걸린 페이지주소)를 [http://에서](http://에서/) https:// 로 바꿔주어야 합니다. (https://로 통신시에만 SSL 암호화적용) 이와 같이 적용시 절대경로로 https://를 호출해 와야 하며, 이하 소스상에 있는 파일들은 절대경로(or 상대경로)로 주셔도 상관없습니다. (로그인, 회원가입, 아이디 찾기, 회원정보수정 등등 개인정보가 들어가는 Page에 적용) Ex)아이디/비밀번호 입력 후, 로그인 로그인 처리 완료!! https://nid.naver.com/nidlogin.login 페이지 에서 로그인 처리 후, http://www.naver.com 클릭 경로를 https://nid.naver.com/ nidlogin.login 으로 변경 으로 경로변경(Redirection) https://nid.naver.com/nidlogin.login http://www.naver.com/ http://www.naver.com/ 메일 카페 볼로그 지식iN 쇼핑 메일 카페 블로그 지식iN 쇼핑 사전 메일 카페 볼로그 지식iN 쇼핑 내정보 □ D对を crosscert 메일 0 쪽지 354 체크 로그인  $**********$ G  $\partial$ blog 회원가입 아이디/비밀번호 찾기 ∢ 내소식 블로그 카페

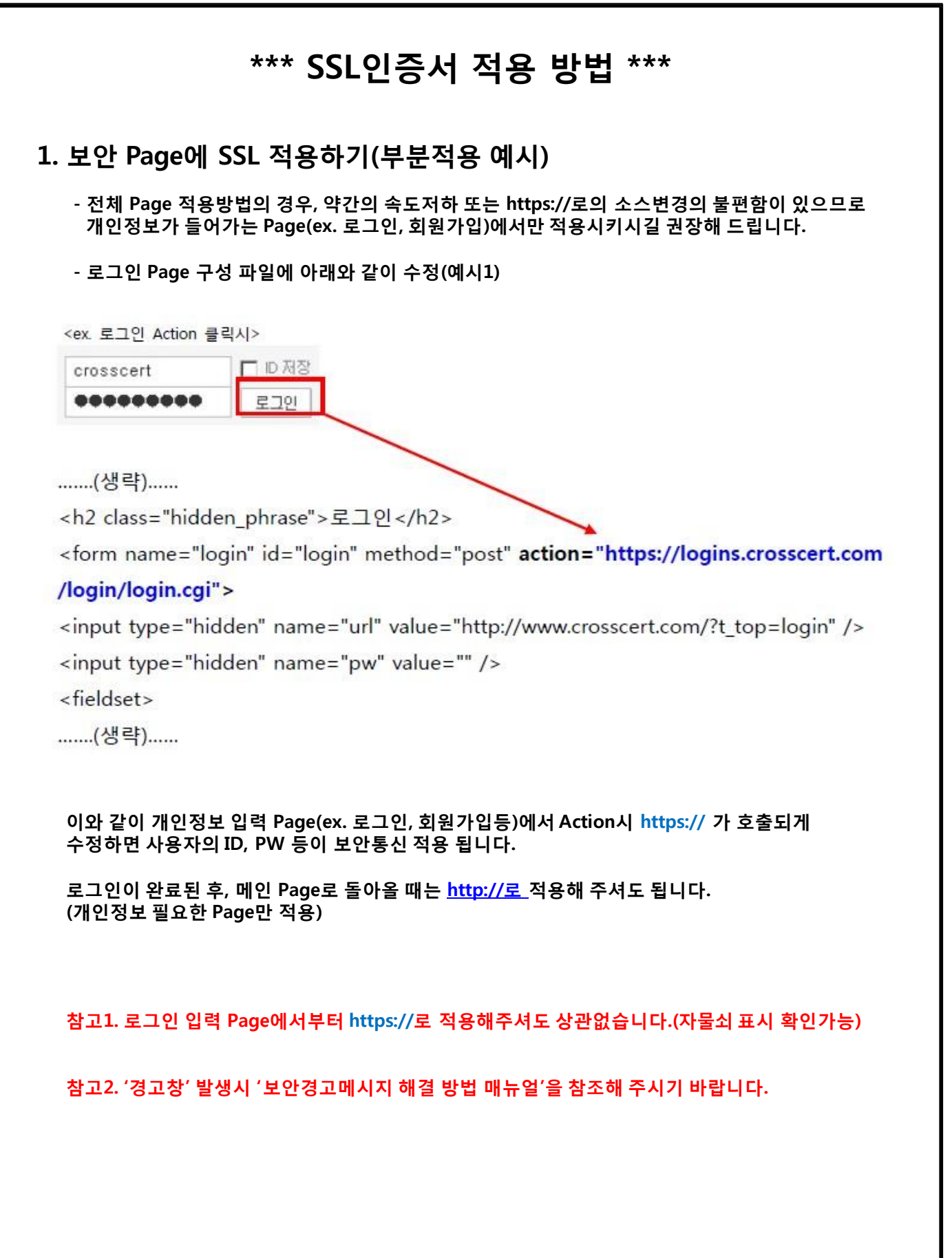

#### \*\*\* SSL인증서 적용 방법 \*\*\*

#### 2. 전체 Page에 SSL 적용하기(전체적용 예시)

```
- index.html 파일에 아래와 같이 수정(예시1)
<head><script>
var url 1 = window.location;
var url_2 = "http://(도메인)/";
if (url_1 == url_2) window.location = "https://(도메인)/";;
</script>
```
</head>

- index.html 파일에 아래와 같이 수정(예시2) <meta http-equiv="refresh" content="0;url=https://(도메인)">

위와 같이 전체 Page에 적용 시 https:// 로 바로 리다이렉션 되며, 이후 Page가 상대경로로 되있을 경우 계속해서 https:// 보안통신이 적용됩니다.

참고1. 전체 Page를 https:// 로 적용 시 약간(약 5%정도)의 속도저하가 있을 수 있습니다.

참고2. "보안된 항목과 보안되지 않는 항목을 ..." 의 경고창이 뜰 수 있습니다.

- 이 경우는 메인 Page에 http:// 와 https:// 가 공존하기 때문에 모두 https:// 로 소스변경

- 자바스크립트, 플래쉬 등의 데이터도 모두 https:// 로 변경

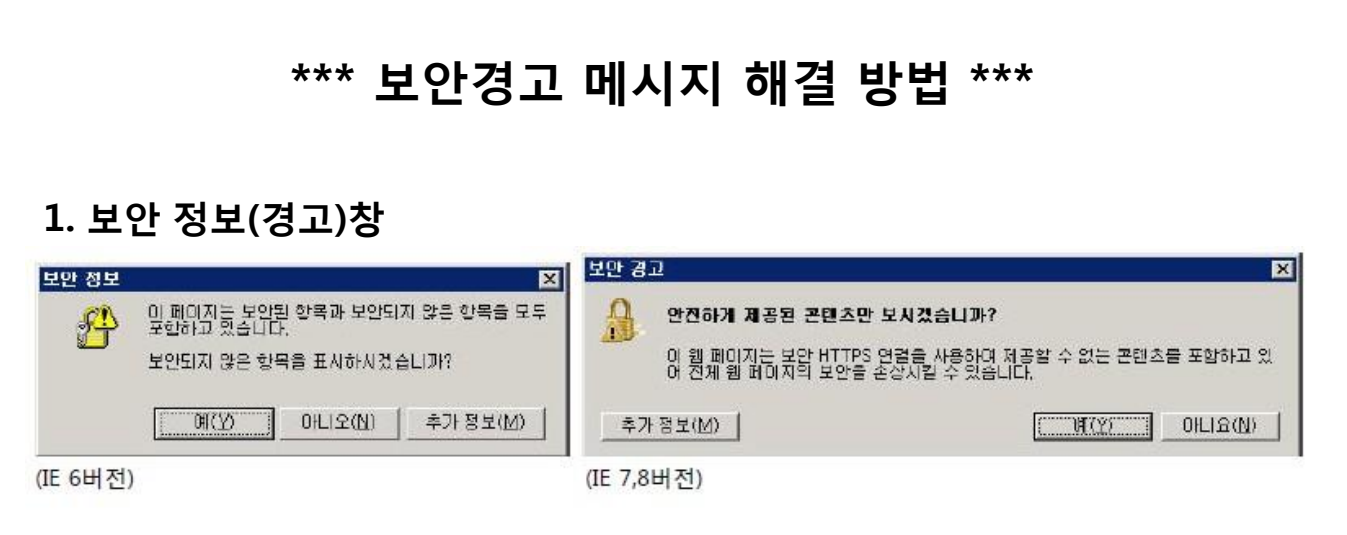

원인 : 인터넷 익스플로러에서 https://URL 접속 시 메인 페이지 및 해당 페이지 소스상에서 http:// 호출되는 데이터 즉, 보안 되지 않은 항목(http://)때문에 인터넷 익스플로러가 사용자에게 보여주는 메시지입니다.

#### 해결 방법

해당페이지에 http://로 되있는 소스를 모두 https://로 변경. 또한 플래쉬가 있는 경우 소스상에서 http://download.macromedia.com/~~/\*.cab → https:// 변경. 다른 서버에서 http://절대경로 호출되는 이미지, 헤더파일등등이 있는 경우 → 해당되는 파일을 웹 서버 홈디렉토리에 하위에 경로를 통해서 호출 또는 다른 서버쪽에도 인 증서 설치 후 https://절대경로 로 호출

#### 2. 보안 정보(리디렉션)창

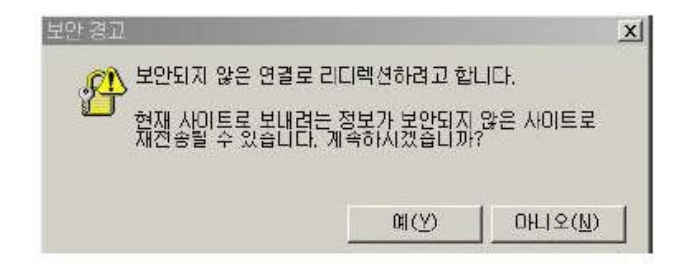

원인 : 예를 들어, https://URL/login.jsp로 접속 시 로그인 처리 프로세스 과정 혹은 소스상에서 직접적으로 http://리턴URL 주소를 넘겨줄 때 나타나는 경고메시지 입니다.

해결방법

http://리턴URL를 meta 태그 혹은 JavaScript를 통해서 Return url를 설정 해주시면 됩니다.

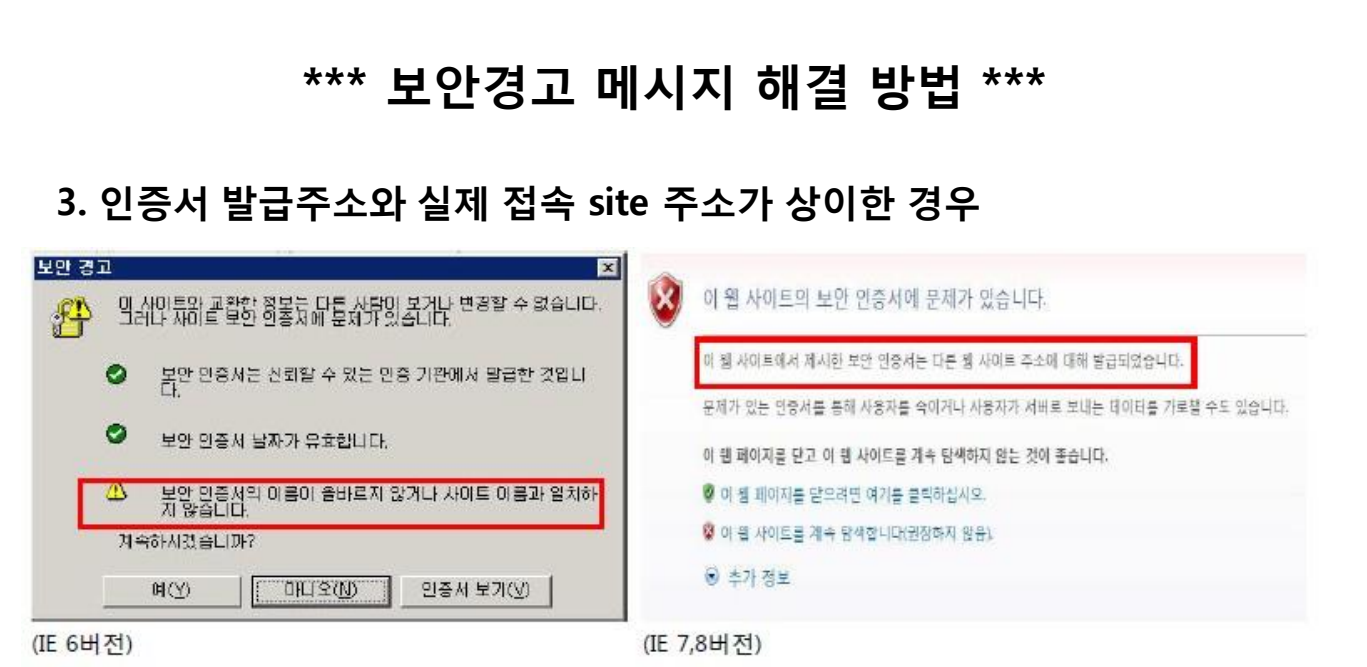

www.crosscert.com 으로 인증서를 발급 받아 설치한 후 실제 적용은 login.crosscert.com으로 걸 어두는 경우와 같이 인증서를 발급 받은 주소와 실제로 접속한 주소가 다른 경우에 위와 같은 경 고 창이 나오게 됩니다.

#### 4. 인증서가 유효하지 않은 경우

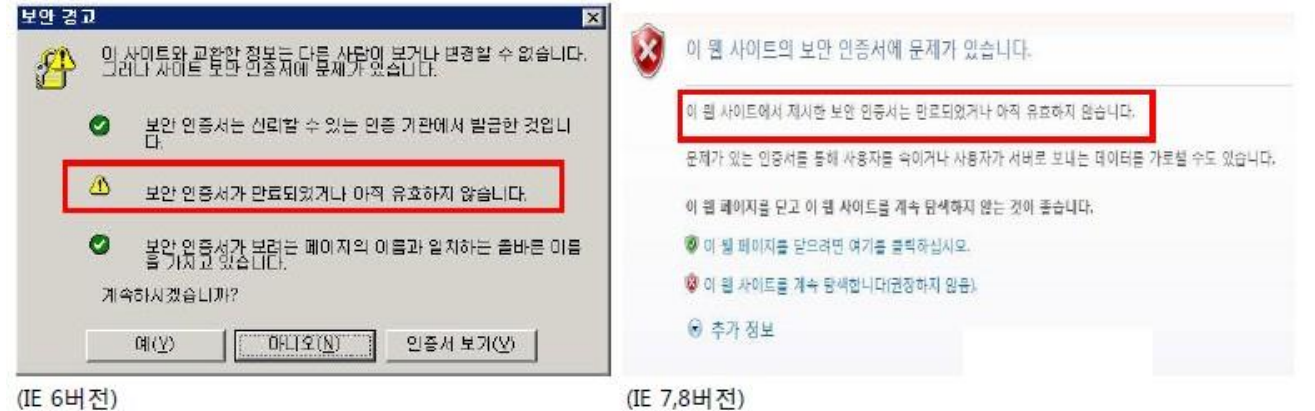

인증서는 유효기간을 가지고 있는데, 이 기간이 지난 인증서를 계속 설치해 두는 경우에 나오는 경고 창 입니다. 인증서를 새로 발급 받아서 유효기간을 갱신하셔야 합니다.

참고1. 해당 PC의 현재시간이 정상적으로 보이는지 확인해 주시기 바랍니다. 참고2.'인증서 보기'-'인증 경로' 에서 중간부분 X 표시가 되어있다면 '체인인증서' 를 설정해주시기 바랍니다.

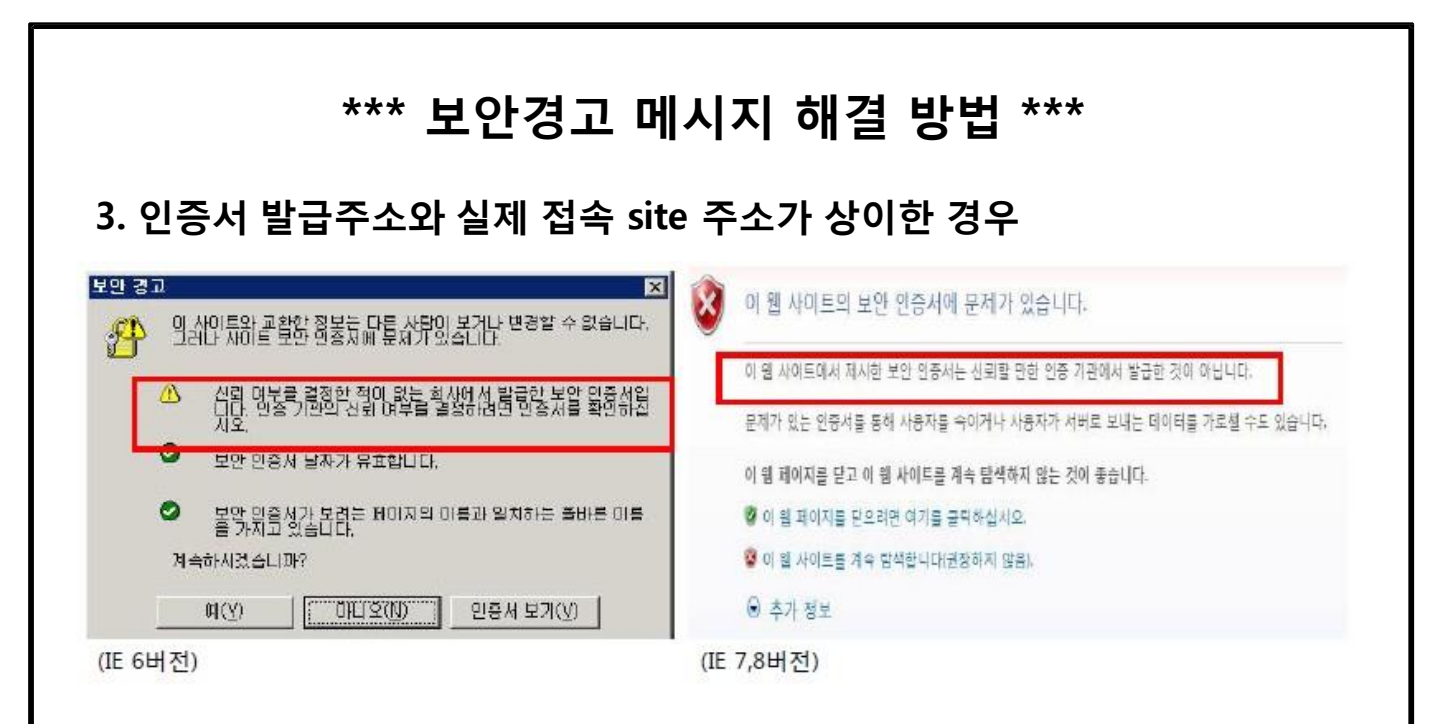

이 경우는 웹 서버 인증서를 발급한 인증기관을 웹 브라우저가 인식하지 못하는 경우로써, 브라우저에는 기본적으로 신뢰할 수 있는 인증기관 리스트가 내장되어 있는데 그 리스트에 없는, 즉, 신뢰할 수 없는 인증기관에서 발급된 인증서를 설치한 경우에 발생하는 경고 창입니다.

웹 서버에서 자체적으로 만든 인증서를 설치한 경우 또는 Trial 인증서를 설치할 경우와 체인인증 서가 설치되어 있지 않은경우에 가장 많이 생깁니다.

#### \*\*\* 인증서 설치 후 오류발생 시 확인사항 \*\*\*

- 1. 웹 방화벽 또는 장비에 인증서 설치 여부 확인
	- 기존에 설치된 인증서가 만료되어 새로운 인증서로 갱신하였으나 웹 서버나 로컬에서는 인증서가 교체된 것으로 확인되지만, 외부에서 접속하였을 때 기존의 인증서로 보이는 경우 확인 필요
- 2. 웹 방화벽 또는 장비에 설정포트 오픈 여부 확인
	- 서버에서 443포트가 Listen되고 외부에서 https://url로 접속 시 통신이 되지 않을 경우 웹 방화벽이나 장비의 설정포트 오픈 여부를 확인
- 3. load balancing일 경우 해당 모든 서버에 인증서 설치 여부 확인
- 4. 사용자들의 시스템 날짜를 체크
	- 대다수의 사용자들은 정상적으로 접속이 되나 일부 사용자에게서 보안경고가 발생할 경우 확인 필요

한국전자인증 기술지원팀 Tel : 02- 1588- 1314(3) / Fax : 02- 2055- 3732 e- Mail : [vcs@crosscert.com](mailto:vcs@crosscert.com)